A Parent's Guide to Google Classroom

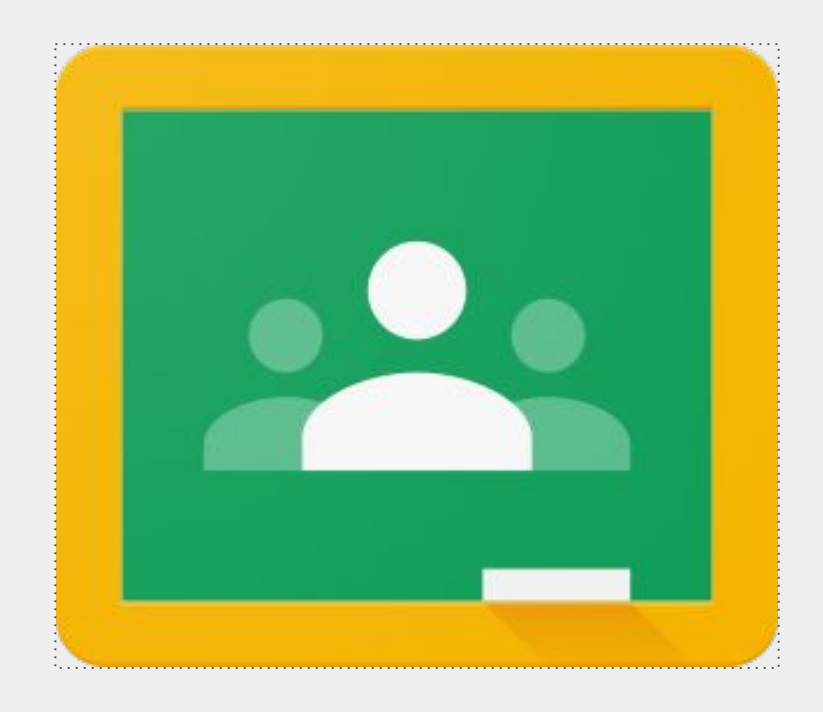

A step-by-step guide to understanding Google Classroom and helping your child to be successful

### **Accessing Google Classroom and any of its applications is now easier than ever!!**

As a parent, you will be able to access your child's teacher Google Classroom from anywhere.

- Using your internet browser (Google Chrome will work best for this), go to classroom.google.com.
- iPhone
- **Android**
- **Tablet**

If using your mobile device or tablet download the following free apps:

Google Classroom

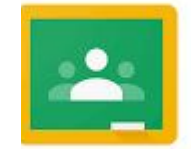

Google Docs

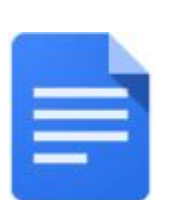

Google Slides

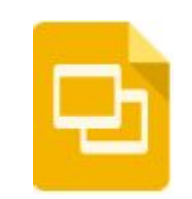

## Accessing Google Classroom

How do I find my child's classes?

At this time, the easiest way to locate your child's Google Classrooms is to log in using their school Google account.

Follow the steps below to locate all of your child's classes:

1. Log in to Google with your child's school email account. 2. Locate the "waffle" or Google Apps icon and select Google Classroom from the drop down menu.

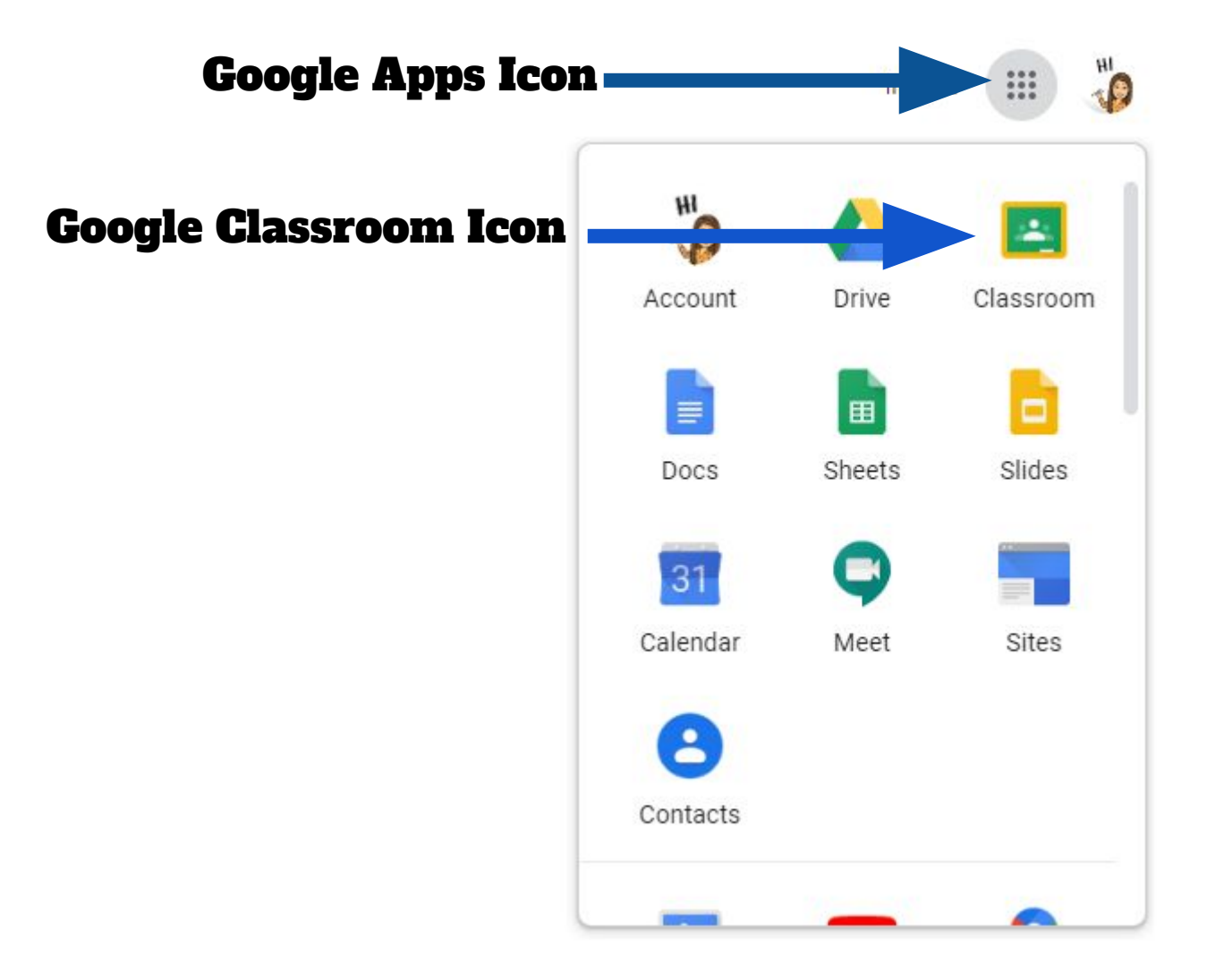

3. This will take you to all of the classes that your child has joined. Click on any class to enter or click on the icon in the upper left corner to see a list of classes and switch between classes.

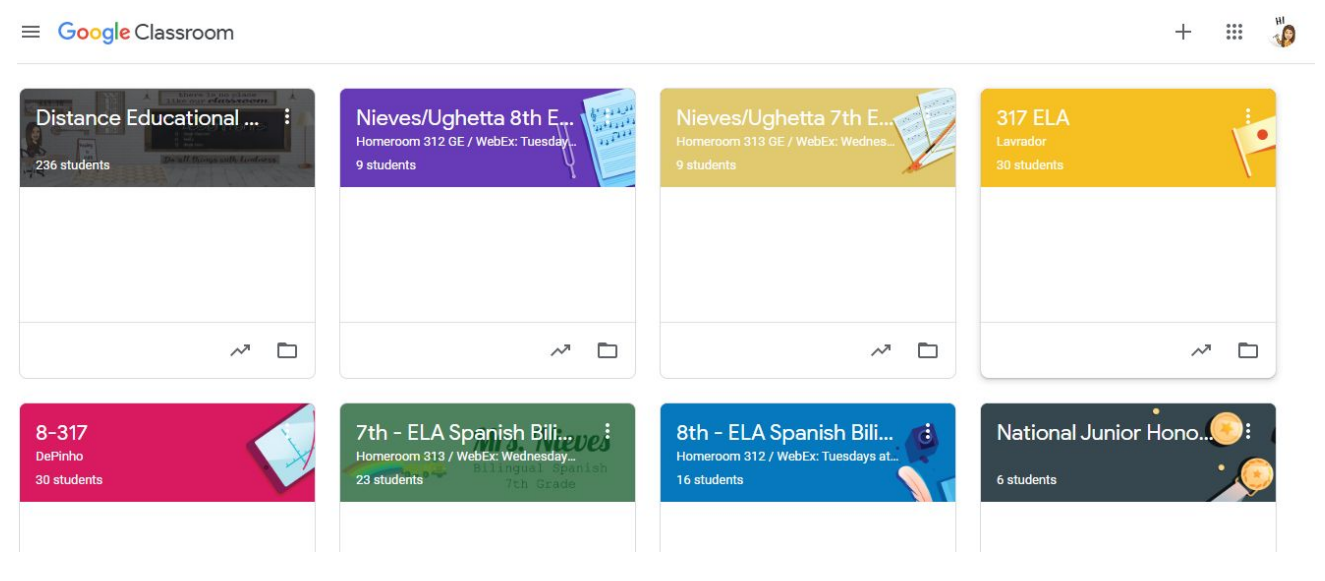

## <u>Your Child's Google Classroom Main</u>

#### **What information is on the main page and how is it organized?**

On the main page of the classroom you will find tabs at the top of the screen that will help you navigate between the stream, classwork, people and grades.

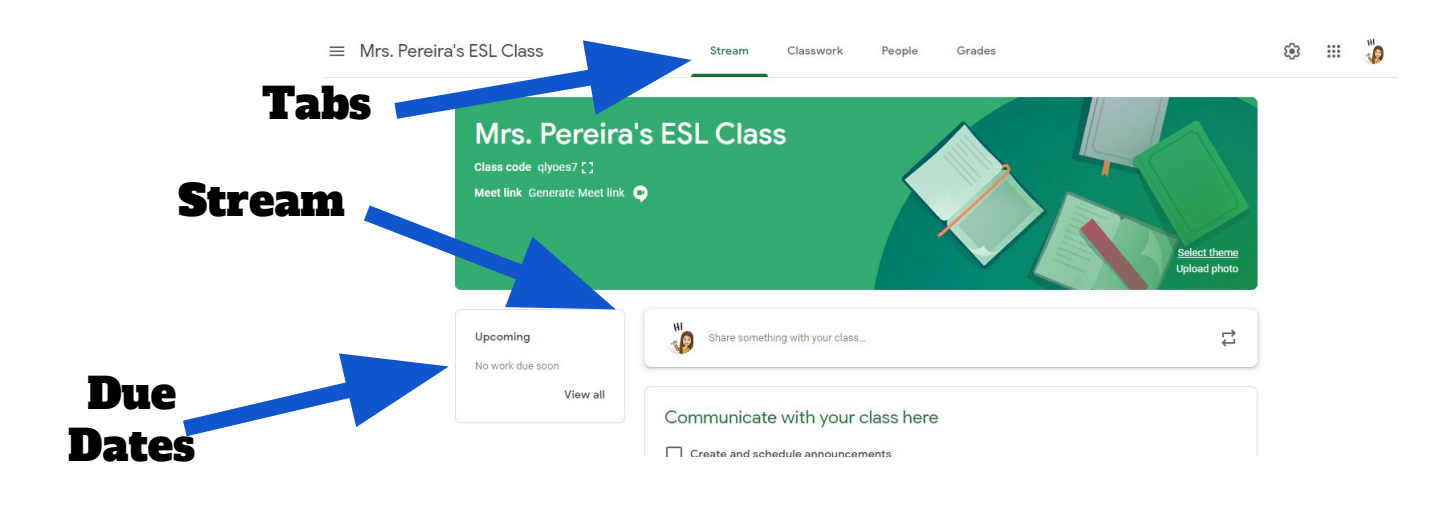

## Classwork

The classwork tab is where you will find your child's assignments. Teachers may also post links and other resources needed to complete assignments. In addition, teachers may post questions for students to answer in order to facilitate a class discussion on a topic of study**.** 

**Assignments:** Assignments in Google Classroom are paperless versions of traditional assignments that students would receive through a hand out. The clipboard icon in the upper left corner indicates that the post is an assignment for students to complete. When a student clicks on an assignment, it will take them to a Google Doc, Google Form or other tasks that they must complete and submit electronically. There may also be links to other resources that will help students complete those assignments. Teachers may grade assignments and return with a score via the classroom as well.

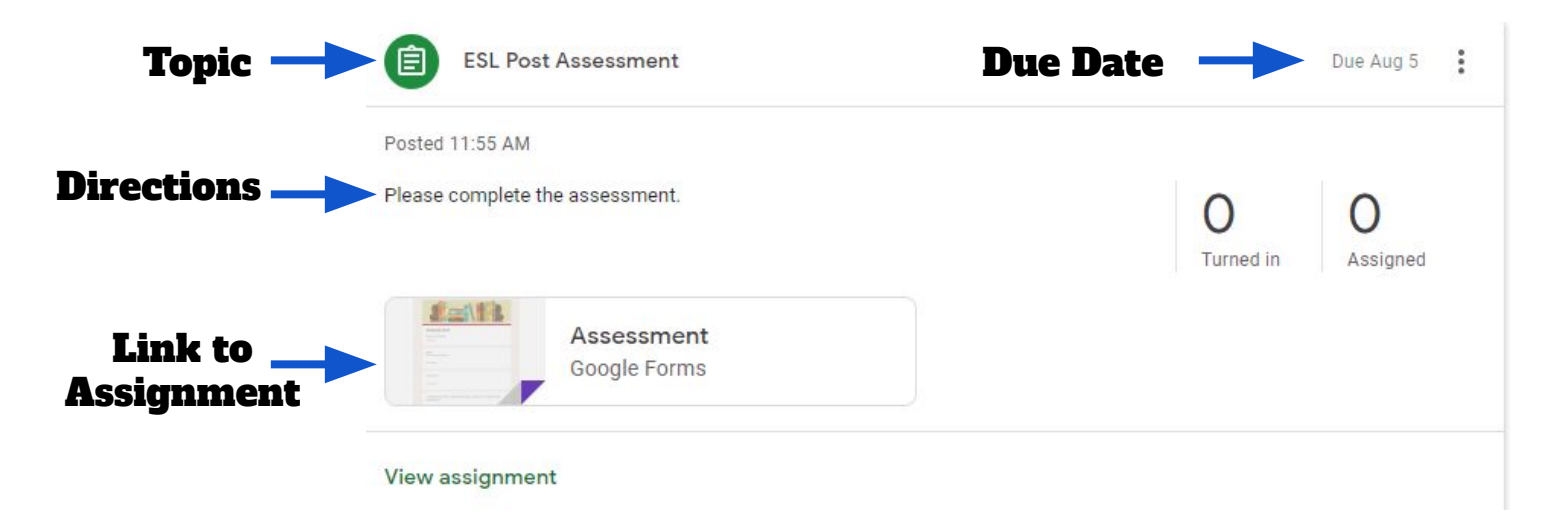

# Submitting Assignments

### **How does my child submit completed assignments and how can we tell if assignments are done or late?**

When a student opens an assignment there will be a "turn" in" button at the bottom of the post. In addition, students will find the same button at the top of assignment document. In the top right hand corner of the assignment post will be status message telling you if the assignment is "not done", "done" or "late." You may also see a message indicating that the assignment has been returned with a grade.

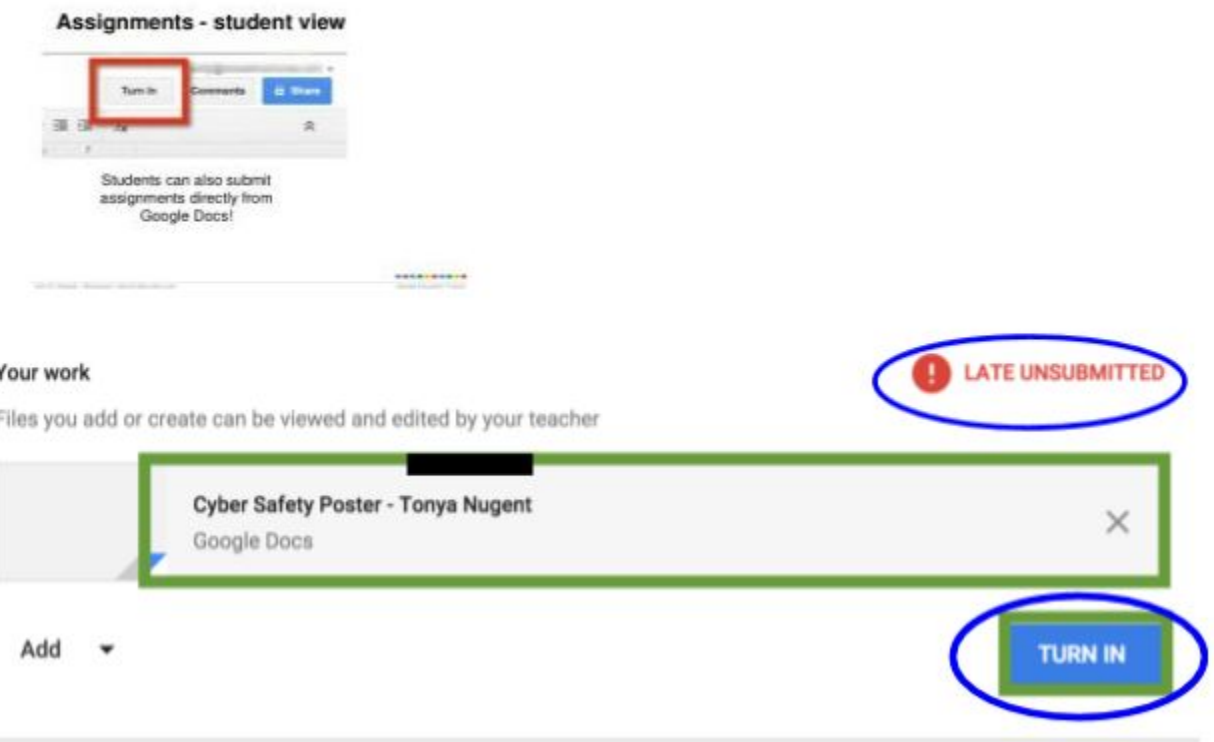

**This documents was created and distributed by the Newark Teachers Union, AFT/AFL - CIO Local 481**

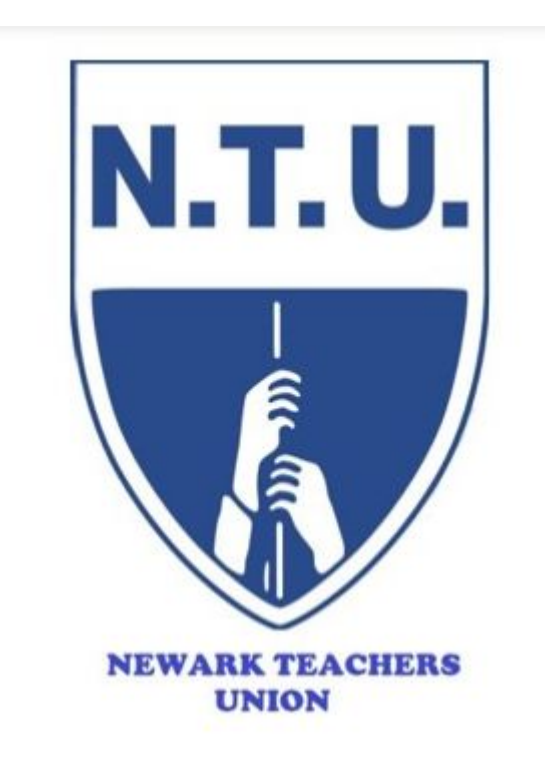

## **Visit us on the web at http://newark.nj.aft.org**

Newark Teachers Union 1019 Broad Street, 3rd Floor Newark, NJ 07102 Phone: 973-643-8430 Fax: 973-643-8435 or 973-242-5880 Email: [mmaillaro@newarkteachersunion.com](mailto:mmaillaro@newarkteachersunion.com)

### **John M. Abeigon, President**